#### **Traceis™ Data Exploration Studio Summary table**

# Select tables and graphs step

This example uses the baseball hitters dataset. To generate a summary table, click on the tables and graphs step.

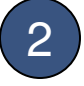

Select summary table tab

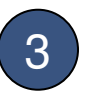

### 3 Select categorical variable to group on

A summary table will be generated where each row is a group of observations sharing a particular value for the 'group on' variable. In this example, Player team('86) was selected.

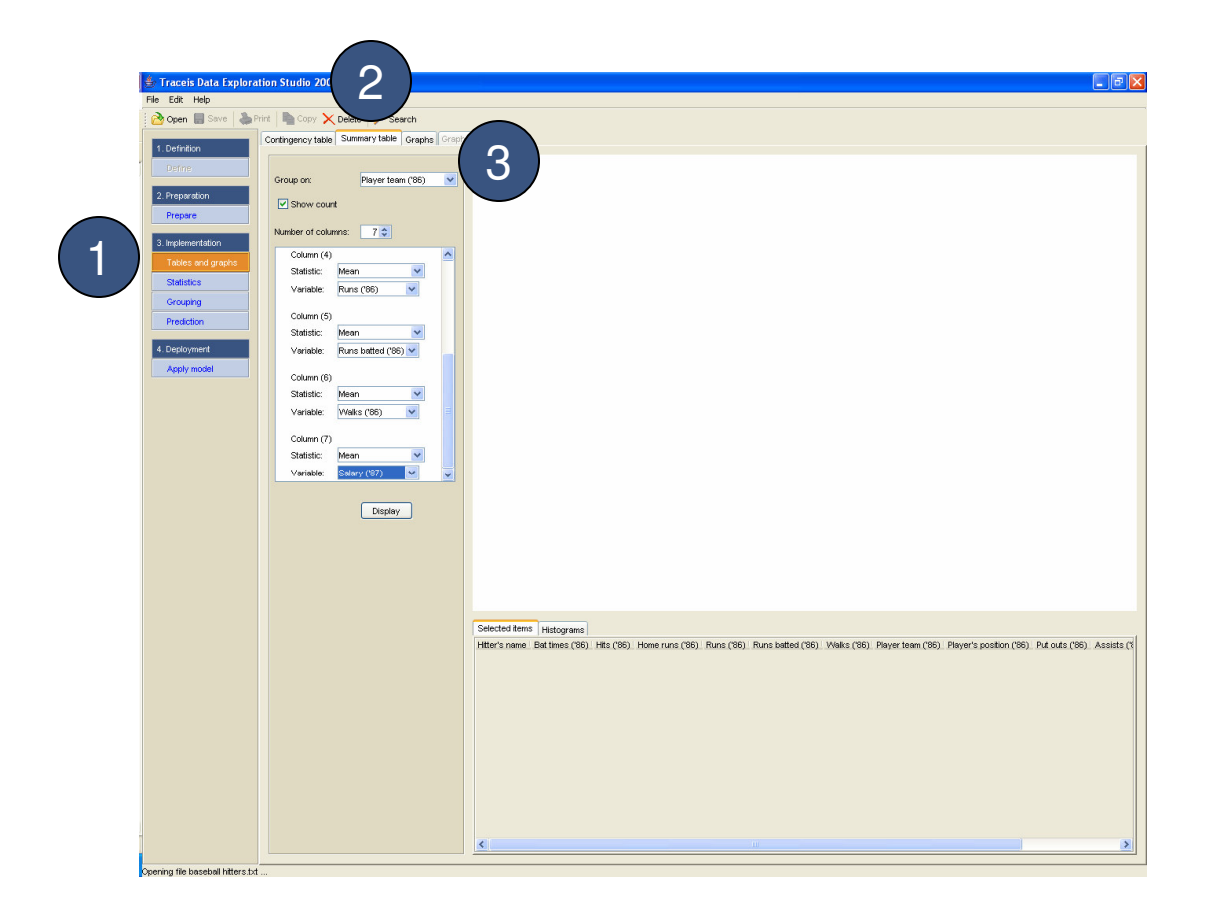

## **MAKING SENSE OF DATA**

### Optionally view count

The number of observations for each row is optionally displayed.

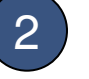

### 2 Select number of summary columns

Additional columns that summarize other variables can be displayed.

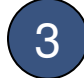

### 3 Define summary columns

Each summarized column requires the selection of another variable to summarize along with a summary statistic (e.g. maximum value or mean). In this example, the mean of 7 additional columns (such as Salary ('87)) are displayed.

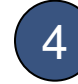

#### 4 Display summary table

Click on the display button to view the summary table.

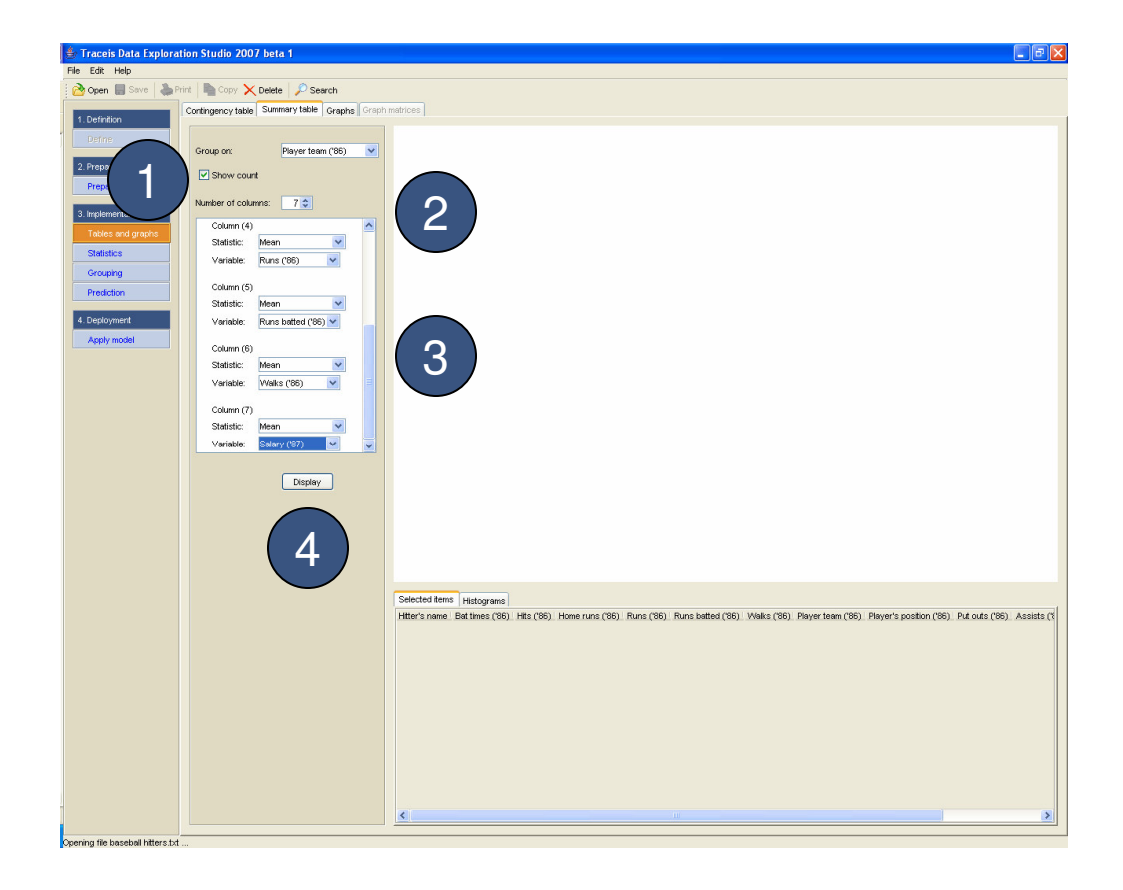

## **MAKING SENSE OF DATA**

### **Common value**

Each row represents a set of observations, all sharing the value in the first column.

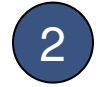

#### 2 Number of observations

The number of observations in each row is shown in the next columns.

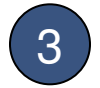

#### 3 Summarized columns

Each additional column defined is shown in the next columns. Any column may be sorted from low to high by clicking on the column header.

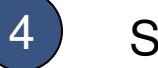

#### Selected row

Clicking on a row will display the selected observation.

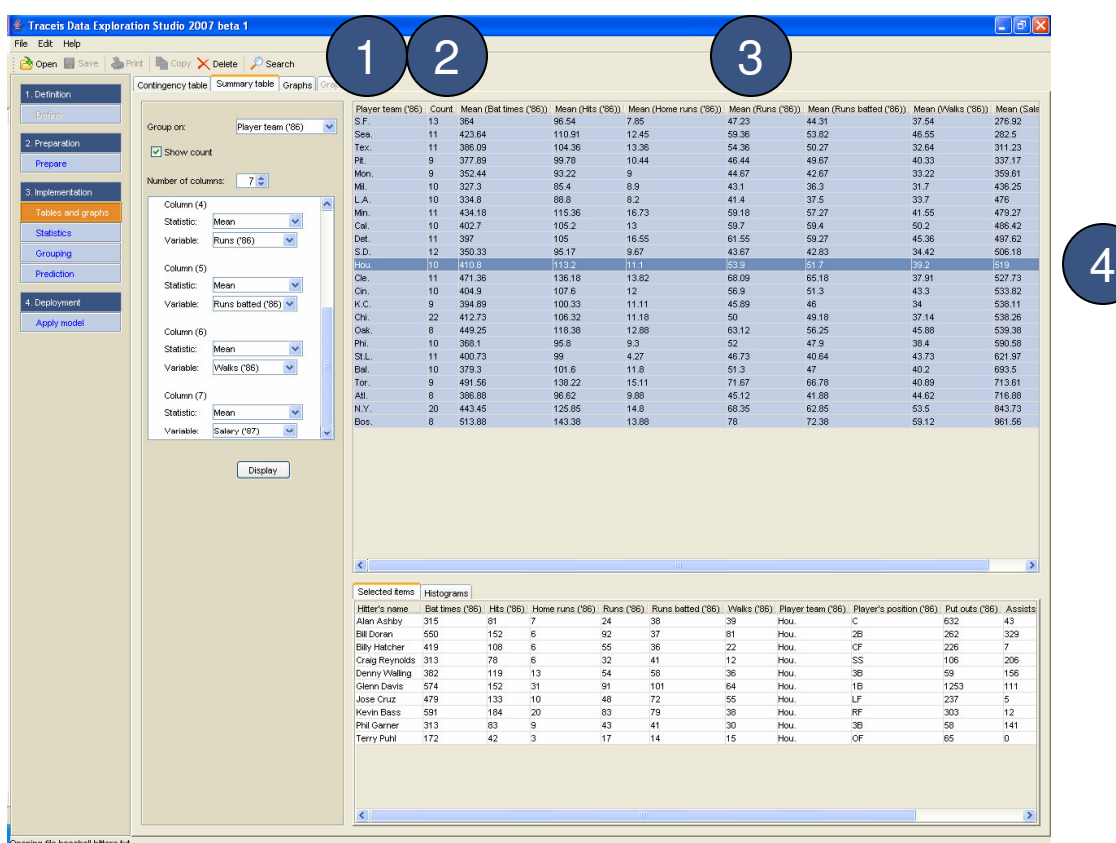